# Wifi Termostat W3frame – mobilní aplikace a připojení k Wifi

# https://www.youtube.com/watch?v=lTUfCLhVNKo

## pro video návod k připojení zadejte adresu výše nebo QR kód na konci tohoto listu. Předpoklady k připojení k wifi:

Budete potřebovat 4G mobilní telefon a bezdrátový router s wifi 2.4 GHz a internetem. Připojte mobilní telefon k Wifi, ke které budete připojovat thermostat (musí být 2.4 Ghz, ne 5 GHz), wifi musí mít v místě termostatu plný signal na mobilním telefonu. Zapněte si Bluetooth na mobilním telefonu.

#### Krok 1 Stáhněte si aplikaci

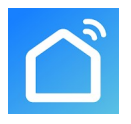

Vyhledejte na Google Play "Smart life", uživatelé IPhone vyhledají "Smart life" v App Store.

### Krok 2 Zaregistrujte si účet

- $\bullet$  Po instalace klepněte na registrovat (Fig 2-1)
- Odsouhlaste přijetí podmínek (Fig 2-2)
- Zaregistrujte se. Vyberte region, a klikněte "Continue"(Fig 2-3)
- Obdržíte 6 místný kód na email nebo SMS a zadejte jej do aplikace. Pokud zaslání na email trvá, použite emailový účet na @gmail.com (Fig 2-4)
- Nastavte heslo a klepněte na "Done"(Fig 2-5)

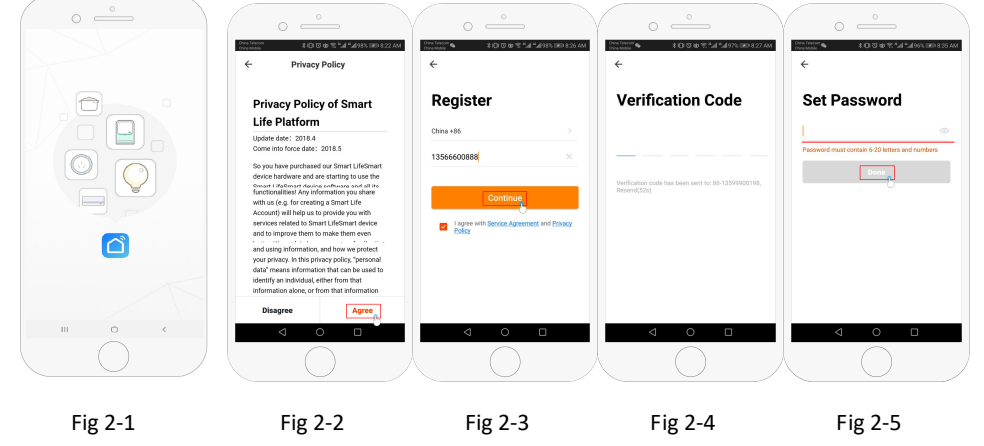

#### Krok 3 Informace a zadání místností(Fig 3-1)

- 1. Vyplňte jméno (Fig 3-2 ). Vyberte přidat room (Fig 3-2).
- 2. Vyberte oprávnění (Fig 3-3) a vyplňte, kde se thermostat nachází Fig 3-4)

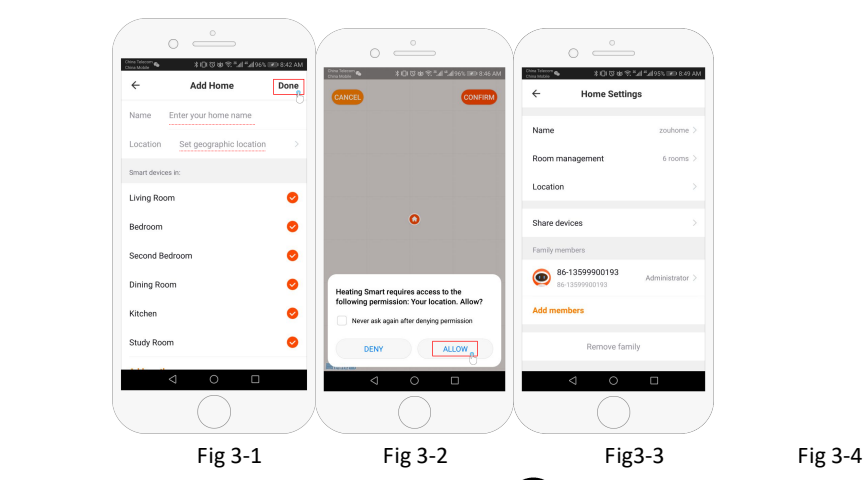

## Krok 4a Připojení k Wifi (EZ distribution mode) ?

- 1. Jděte do nastavení telefonu a ujistěte se, že jste připojení k 2.4g wifi na které máte u wifi termostatu plný signal, wifi nesmí být 5g. Na telefonu nechte zapnuté Bluetooth.
- 2. Na telefonu v aplikaci klikněte na "Add Device" nebo "+" v pravém horním rohu aplikace a dejte přidat zařízení (Fig 4-1) vyberte "the small appliance" nebo "small home appliances vyberte termostat "Thermostat" (pokud je vice termostatů, vyberte ten bez závorky nebo wifi)( Fig 4-2)
- 3. Když je thermostat zapnutý, stiskněte a držte " $\prod_{i=1}^{\infty}$  and " $\sum_{i=1}^{\infty}$  zároveň, dokud nezačnou blikat ikony ( $\widehat{\mathcal{F}}$  & s) které indikují EZ mód. To může trvat 5-20 sekund.
- 4. Jakmile ikony rychle blikají  $\widehat{\mathcal{F}}$  jděte do aplikace a potvrďte na telefonu Icon Rapidly Blink. Zadejte v aplikaci heslo k Vaší wifi síti (fig 4-4) a potvrďte. Aplikace poté připojí termostat automaticky (Fig 4-5) Může to trvat cca 5-90 sekund.

Jestliže se nepřipojíte, zkontrolujte, že jste zadali správně heslo včetně velkých a malých písmen), že wifi signal má silný signal v místě termostatu a že se připojujete ke 2.4 GHz sítí, nikoliv 5 Ghz

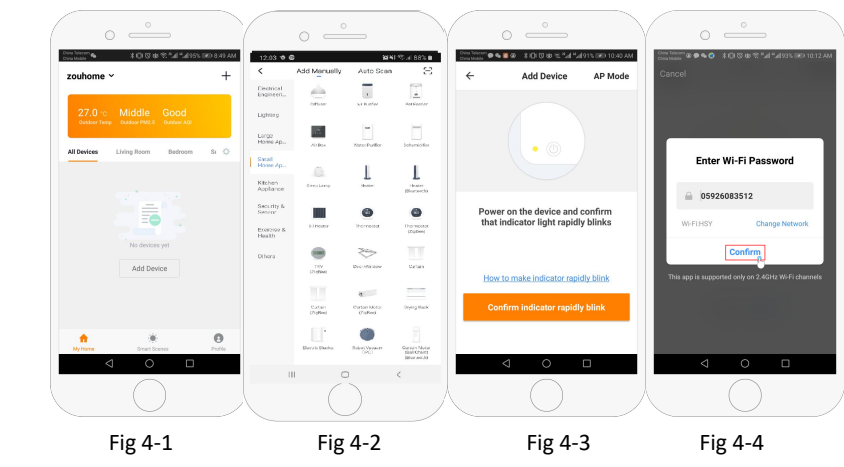

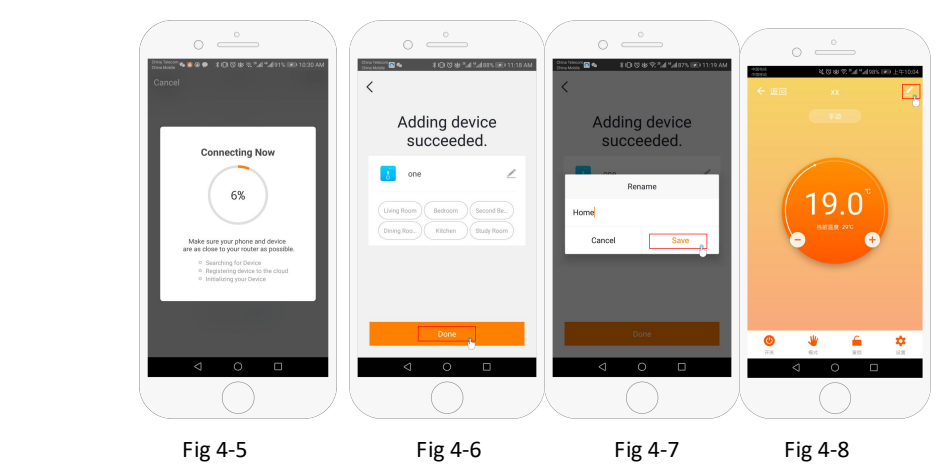

Krok 4b (Alternativní připojení) (AP mód párování) Požijte jen v případě, že se Vám nepodaří připojit pomocí kroku 4a

- 1. Na telefonu stiskněte "Add Device" nebo "+" a pravém horním rohu aplikace (Fig 4-1) a v menu small appliance (nebo small home appliances) vyberte "Thermostat" (Wifi) a klepněte AP mód v pravém horním rohu. (Fig 5-1)
- 2. Když je thermostat zapnutý stiskněte a držte " $\mathbf{w}$ " and " $\mathbf{v}'$ " dokud nebliká  $\tilde{\mathbf{e}}$  . To může trvat 5-20 sekund. Jestliže  $\widehat{\cdot}$  take bliká, pusťte tlačítkaa znovu stiskněte " iii "a " $\oplus$ " dokud nebliká jen 8
- 3. V aplikaci potvrďte "light is blinking" a zadejte heslo pro Váš wifi router (fig 4-4)
- 4. Stiskněte "Connect now" a vyberte Wifi signal (Smartlife-XXXX) na Vašem telefonu(Fig 5-3 and 5-4) Jděte zpět do Vaší aplikace a stiskněte připojit Fig 4-5)

To může trvat 5-90 sekund (Fig 4-6) a následně můžete změnit jméno termostatu (Fig 4-7)

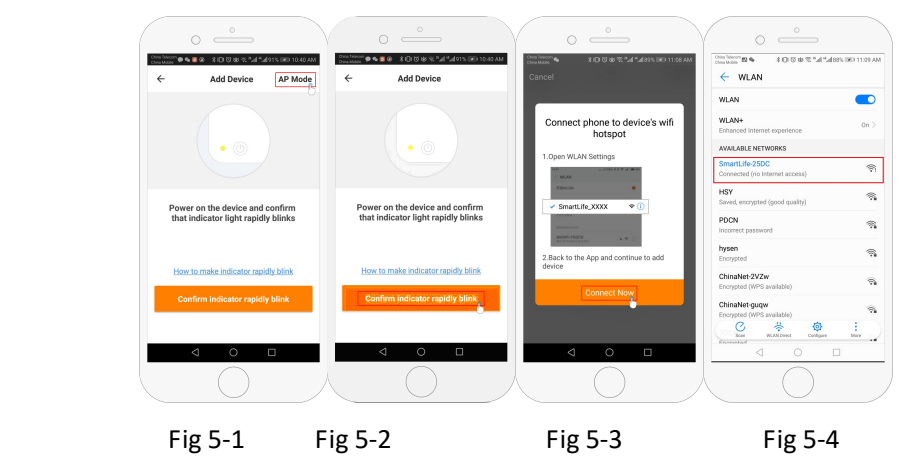

Stiskněte Sensor type option a zadejte heslo (123456). Poté dostanete 3 možnosti:

(1) "Single built-in sensor" nude se používat jen interní sensor termostatu (Nedoporučujeme\*)

(2) "Single external sensor" bude používat jen podlahový senzor (například pro koupelny, kde je thermostat instalován mimo koupelnu).

(3) "Internal and external sensors" bude používat oba senzory (nejběžnější nastavení).

Poté co vyberete typ senzoru, nastavte "Set temp. max" ochrannou teplotu pro Vaši podlahu.

\*Podlahový sensor musí být vždy použit pro ochranu podlahy proti přehřátí

#### Krok 6 Nastavení teplotního programu

Stiskněte tlačítko  $\ddot{\mathbf{Q}}$  (fig 4-8) v pravém dolním rohu, dole v menu budou tyto dvě možnosti: "week program type" and "weekly program setting".

"Week program" umožňuje vybrat tři možnosti 5+2 (pracovní den a víkend) 6+1 (Pondělí až Sobota a needle zvlášť) nebo 7 dní (pro celý týden stejné nastavení).

"Weekly program" umožňuje vybrat teplotu a čas v jednotlivých časových úsecích. Celkem je šest časových úseků ve kterých je možné nastavit

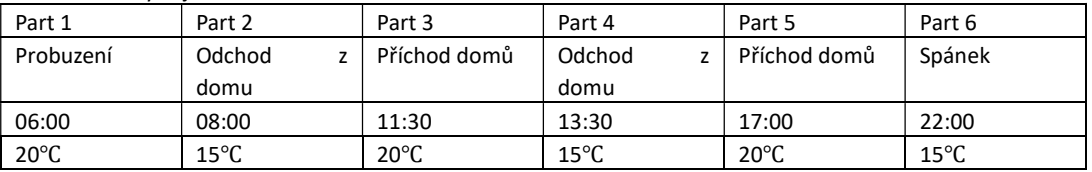

#### Další funkce

Prázdninový mód: Můžete nastavit termostat až na 30 dnů pro pevnou teplotu, zatímco budete pryč. Toto můžete udělat pod volbou mode (fig 4-8) podle obrázku. Můžete nastavit 1-30 dnů a teplotu až do 27°C

Zámek: Tato volba umožní zamknou vzdáleně thermostat tak, že pak nelze měnit nastavení přímo na termostatu. Toto můžete udělat klepnutím na symbol  $\bigcirc$  (Fig 4-8). K odemknutí klepněte na ikonku zámku znovu $\bigcirc$  (Fig 4-8).

Slučování termostatů: Můžete sloučit několik termostatl dohromady a ovládat je zároveň. Pro tuto volbu klepněte na  $\equiv$  (Fig 4-8) v pravém horním rohu a poté klepněte na Create Group optionMůžete tak vybrat termostaty pro sloučení.

Rodinný management: Můžete přidat další osoby a dát jim oprávnění k ovládání vaších zařízení. Na hlavní stránce stiskněte "family name" v levém horním rohu a poté klepněte na Family Management. Poté co vyberete jméno rodiny můžete přidat člena stisknutím "to Add Member". Přidáte mobilní číslo nebo emailovou adresu, pod kterou se přidávají se člen registroval a aplikace mu zašle pozvánku.

Video – připojení W3frame k internetu

https://www.youtube.com/watch?v=lTUfCLhVNKo

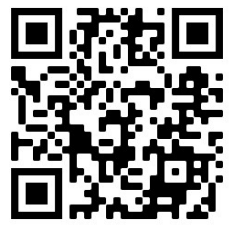

### Krok 5 Změna typu senzoru

Stiskněte klávesu (Fig 4-8) v pravém dolním rohu menu.